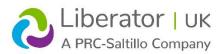

# **TOUCHCHAT: Quick Reference Guide**

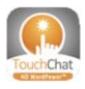

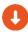

Click **HERE** to download Chat Editor

# **Technical Support:**

Tel: +44 (0)1733 370 470 (Option 2)

Email: info@liberator.co.uk

# Regional AAC Consultants:

If you wish to speak to your Regional AAC Consultant, please call +44 (0)1733 370 470 (Option 3)

# Loading a Vocabulary File

- 1. Tap Vocab > Choose New Vocab.
- A page will display a list of the available vocabulary files. Scroll down to see them all.
- 3. Select the vocabulary file you want to load.
- 4. Once loaded, explore the pages and button organisation by choosing the buttons.

**Note:** If you plan to customise a vocabulary file, you must first make a copy of it. Proceed to "Copying a Vocabulary File for Modification".

# **Copying a Vocabulary File for Modification**

To modify a vocabulary, make a copy of it and edit the copy. This keeps the original file in place in case it is needed later.

- 1. Tap Vocab > Choose New Vocab.
- 2. Tap Menu > Copy a Vocab.
- 3. Tap the vocabulary file to copy.
- 4. Give the file a new name and description.
- 5. Tap **Save**.
- 6. Tap the new file name to open the file.

#### **Deleting a Customised Vocabulary File**

1. Tap Vocab > Choose New Vocab.

- Tap Edit. The delete icon will appear to the left of each padlock image.
- 3. Tap or swipe to the left of the vocabulary you want to delete. "Rename" and "Delete" buttons will appear.
- 4. Tap **Delete** to delete the file, then tap **Done**.

#### **Turning Edit Mode On**

- 1. Go to the page that displays the button you want to edit.
- 2. Tap Menu > Edit Page.
- 3. The page is now in Edit Mode.

# **Blocking and Restoring Access to the Editing Menus**

There may be times when you need to block access to the Editing menus by requiring a password.

#### To Password-Protect the Editing Menus:

- 1. In TouchChat, tap Menu > Settings.
- 2. Under "Editing", turn Use Menu Passcode on.
- 3. Tap in the Passcode field, enter your password, and tap **Done**.

#### To Remove Password Protection from the Editing Menus:

- In TouchChat, tap Menu or Vocab to display a password prompt.
- 2. Enter your password and turn Use Menu Passcode off.
- 3. Tap in the Passcode field and enter the password to remove.
- 4. Tap **Done** on the keyboard, and tap **Done** in Settings.

#### Renaming a Page

- 1. Tap Menu > Edit Page.
- 2. Tap Menu > Edit Page Layout.
- 3. In the area below Page Name, tap, then backspace to erase the name, and then type the new name.
- 4. Tap **Save**.

#### **Duplicating a Page**

- 1. Tap Menu > Edit Page.
- 2. Tap Menu > Import/Copy Pages.
- 3. Tap **Duplicate This Page**. A copy of the page followed by "(Copy)" will appear in the list of pages in this vocabulary.
- 4. Tap **Done**.

# **Creating a New Page**

- 1. Tap Menu > Edit Page.
- 2. Tap Menu > Add New Page.
- 3. Select either **New Blank Page** or **New Page from Template**.
- 4. Name the page to represent its content.
- If New Blank Page selected choose the number of rows/ columns, background colour, and image (optional).
- 6. Tap **Save**.

Next, create a button to navigate to and from this page.

# Creating a Button to Link to Your New Page

- 1. Tap Menu > Load Another Page.
- 2. Choose the file and page you want to link, and tap **Done**.
- 3. Tap the button you want to link to your new page.
- 4. Tap Edit This Button.
- Give the button a label and, if needed, an icon and make any style changes you want.
- 6. Scroll down to the Button Actions area and tap Add.
- 7. Tap **Navigate** and tap your new page.
- 8. Tap an animation or **No Animation**.
- If you don't want this button to speak, remove the Speech Message action: tap the Edit button, Delete, and Done.
- 10. Tap **Save**.

# Adding a "Home" Button to Your New Page

Use this procedure if you have a Home button on other pages and want to use the same button on your new page.

- 1. Tap a location on your new page to add the Home button.
- 2. Tap Copy Existing Button. A list of pages opens.
- 3. From the list, tap a page that has a Home button to copy. A list of buttons on that page opens.
- 4. From the list, tap the **Home** button. A copy of the Home button should now appear on your new page.

#### Creating a Button to Navigate Back or Home

- 1. Tap the location where you want the button.
- 2. Tap Edit This Button or Create New Button.
- Give the button a label and/or an icon and make any style changes you want.
- 4. Scroll down to the Button Actions area and tap Add.
- 5. Tap either Navigate Back or Navigate to Home.
- 6. Tap an animation or tap No Animation.
- 7. If you don't want this button to speak, remove the Speech Message action: Tap Edit, tap –, and tap **Delete**.
- 8. Tap Save.

#### **Copying and Pasting a Button**

Sometimes it's faster to copy an existing button than to create a new

- 1. Tap Menu > Edit Page.
- 2. Tap the button you want to copy.
- 3. Tap Copy Button.
- 4. Tap **Done**.
- 5. Go to the page where you want to add the copied button.
- 6. Once there, tap Menu > Edit Page.
- 7. Tap the location you want to copy the button to.
- 8. Tap **Paste Button**. The button you copied will appear in that location.
- 9. Tap **Done**.

# **Changing a Button Style**

- 1. Tap Menu > Edit Page.
- 2. Tap the button you want to modify.
- 3. Tap Edit This Button.
- 4. You can change the button's background colour, font, and other options that are associated with the button.
- 5. Tap Save.

# Copying and Pasting a Button Style

"Button Style" refers to the background colour and the font size and options that are associated with a button. There are times when it might be faster to copy and paste a button's style from an existing button than editing each of the style items on a new button.

- 1. Tap Menu > Edit Page.
- 2. Tap the button whose style you want to copy.
- 3. Tap Copy Button. And tap Done.
- 4. Go to the page where you want to paste the button style.
- 5. Once there, tap Menu > Edit Page.
- 6. Tap the button you want to paste the style to.
- 7. Tap Paste Button Style. The button displays the pasted style.
- 8. Tap Done.

# Changing a Button Action

- 1. Tap Menu > Edit Page.
- 2. Tap the button you want to modify.
- 3. Tap Edit This Button.
- 4. Scroll down to the Button Actions section.
- 5. Do either of the following:
  - Tap the existing action to list available actions. Select the action you want. It will replace the previous action.
  - Tap Add and select the action you want from the list of available actions. Then remove the old action.

#### Rearranging a Button's Actions

- 1. Select the **Edit** button above the actions.
- 2. Touch and hold the grey bars to the right of an action and drag the action into the correct position.
- 3. When you are finished, tap **Done**.

#### Storing Text on a Button

- Go to the page that includes the button on which you want to store text.
- 2. Tap Menu > Edit Page.
- 3. Tap the button on which you want to store text.
- 4. Tap Edit This Button.
- Name the button, and optionally create a message and modify the style. Scroll down to the Button Actions section and tap Add.
- Scroll down and tap Store Text to Button. The action will be displayed in the Button Actions section.
- 7. Tap Save and tap Done.

# **Resizing a Button**

- 1. Tap Menu > Edit Page.
- 2. Tap the button you want to resize.
- 3. Tap Change Button Size.
- 4. Select the number of rows and columns you want.
- 5. Tap Save.

#### **Hiding a Button**

- 1. Tap Menu > Edit Page.
- 2. Tap the button you want to hide and tap Edit This Button.
- 3. Turn Visible off.
- 4. Tap Save and Done.

# **Hiding Multiple Buttons at Once**

- 1. Tap Menu > Edit Page.
- 2. Tap Menu > Hide Mode.
- 3. Tap the buttons you want to hide or show.
- 4. Tap Menu > Normal Mode.

# Adding a Picture to a Button from the Image Library

- 1. Tap Menu > Edit Page.
- 2. Tap the button and tap **Edit This Button**.
- 3. Tap Import Image.
- 4. Tap Image Library.
- 5. Tap Camera Roll or another available library.
- 6. Find the picture and tap it.
- 7. Tap **Use** and give the button an appropriate label.
- 8. Tap Save and tap Done.

#### Using the Device Camera to Take a Picture for a Button

- 1. Tap the button and tap Edit This Button.
- 2. Tap **Import Image**.
- 3. Tap Camera.
- 4. Take your picture by pressing the camera icon.
- 5. Tap **Use Photo** and give the button an appropriate label.
- 6. Tap **Save** and tap **Done**.

#### **Changing Text Size or Number of Lines in the SDB**

- 1. Tap Menu > Settings.
- 2. Scroll to the Speech Display Bar section.
- 3. Do either of the following:
  - Under Font Size, choose a larger font.
  - Under Number of Lines, select the number of lines of text you want to appear in the Speech Display Bar.

# Backing up a Customised Vocabulary File using iTunes®

It's a good idea to keep a copy of all custom files on a computer for safekeeping.

- 1. Connect your device to a computer using a USB cable.
- 2. Open iTunes on the computer.
- 3. In TouchChat, tap Vocab > Choose New Vocab.

- 4. Tap Menu > Import/Export Vocab > Export to iTunes.
- 5. Select the vocabulary file to export and select **Save**.
- 6. In iTunes on the computer, click the small device icon in the upper left portion of the window.
- 7. In the window that opens, click **File Sharing** on the left.
- 8. In the Apps column, select the **TouchChat** app.
- From the column under TouchChat Documents, select the vocabulary file you are exporting.
- 10. Click **Save** on the bottom right. A Save window will open.
- 11. Navigate to the folder in which you want to save the file and click **Select Folder**.
- 12. Click **Done** and exit from iTunes.

# Backing up a Customised Vocabulary File using AirDrop®, Dropbox®, Google Drive™. or Email

- 1. In TouchChat, tap Vocab > Choose New Vocab.
- 2. Tap Menu > Import/Export Vocab > Export and Share.
- 3. Select the vocabulary file you want to export.
- 4. Tap **Done** and select the method to share the file.
  - AirDrop: Bluetooth and Wi-Fi must be active. You will see the nearby devices that have AirDrop on and can accept your file. Choose the device you want.
  - **Dropbox:** Requires a Dropbox account. Wi-Fi must be active, or you must have the Dropbox app on your device.
  - Google Drive: Requires Google Drive set up on the device and access to Wi-Fi.
  - Email: Requires an email account set up on the device and access to Wi-Fi.

#### Updating TouchChat

- 1. Endure Wi-Fi is turned on and select the App Store®.
- 2. Tap on **Updates** on the bottom right of the screen, or account icon in top right of the screen.
- 3. TouchChat will be listed under Updates.
- 4. Select **Update All** to update all your apps, or tap **Update** to the right of TouchChat.
- 5. If prompted, enter the Apple® ID that you used to purchase TouchChat previously. The update will start downloading.

Note: If you have iTunes version 12.6 or older, you can also update TouchChat with the device connected to a computer running iTunes. See the TouchChat User's Guide for details.

Important! If you have a dedicated device, do not update iTunes. If you do, you will not be able to update TouchChat.